## **USER MANUAL**

WC-COA-MPE

# COALESCE**:** MEETING PLACE EDITION

24/7 TECHNICAL SUPPORT AT 1.877.877.2269 OR VISIT BLACKBOX.COM

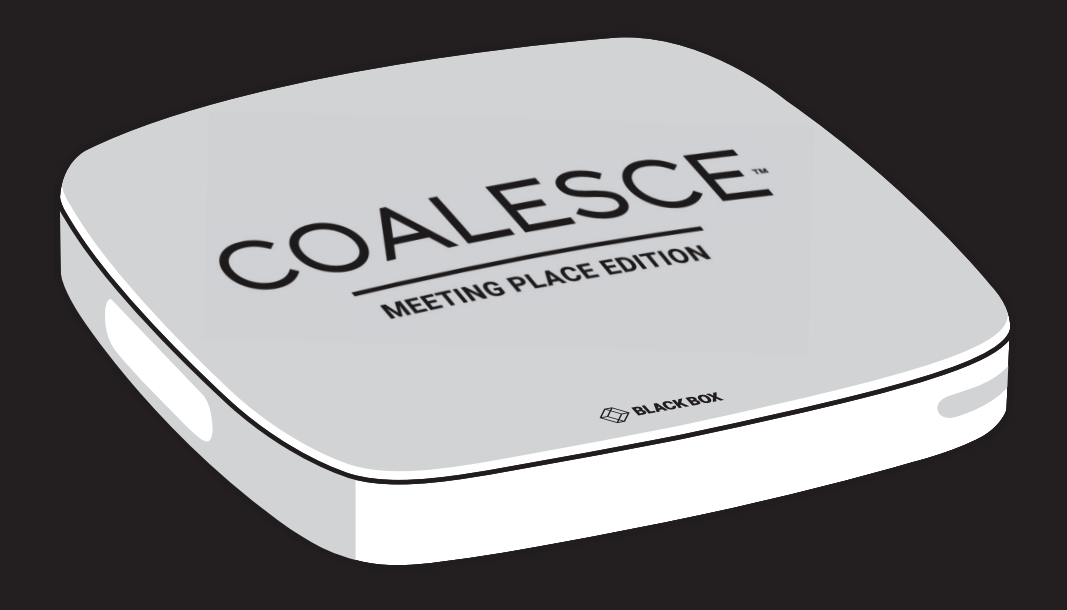

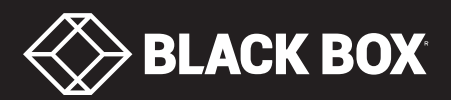

## **TABLE OF CONTENTS**

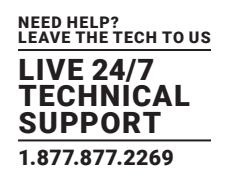

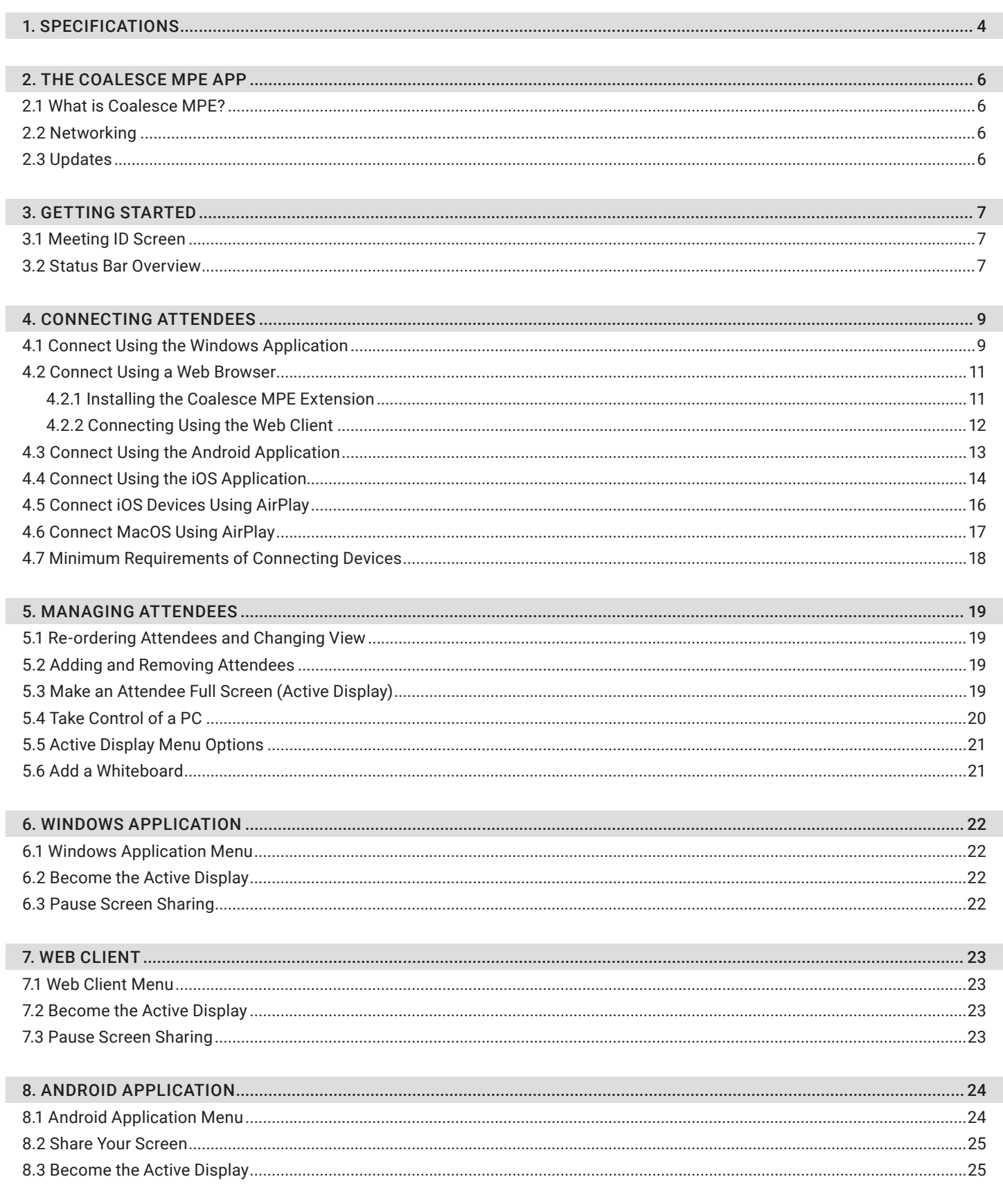

## **TABLE OF CONTENTS**

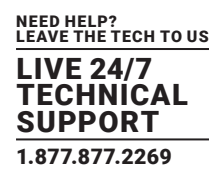

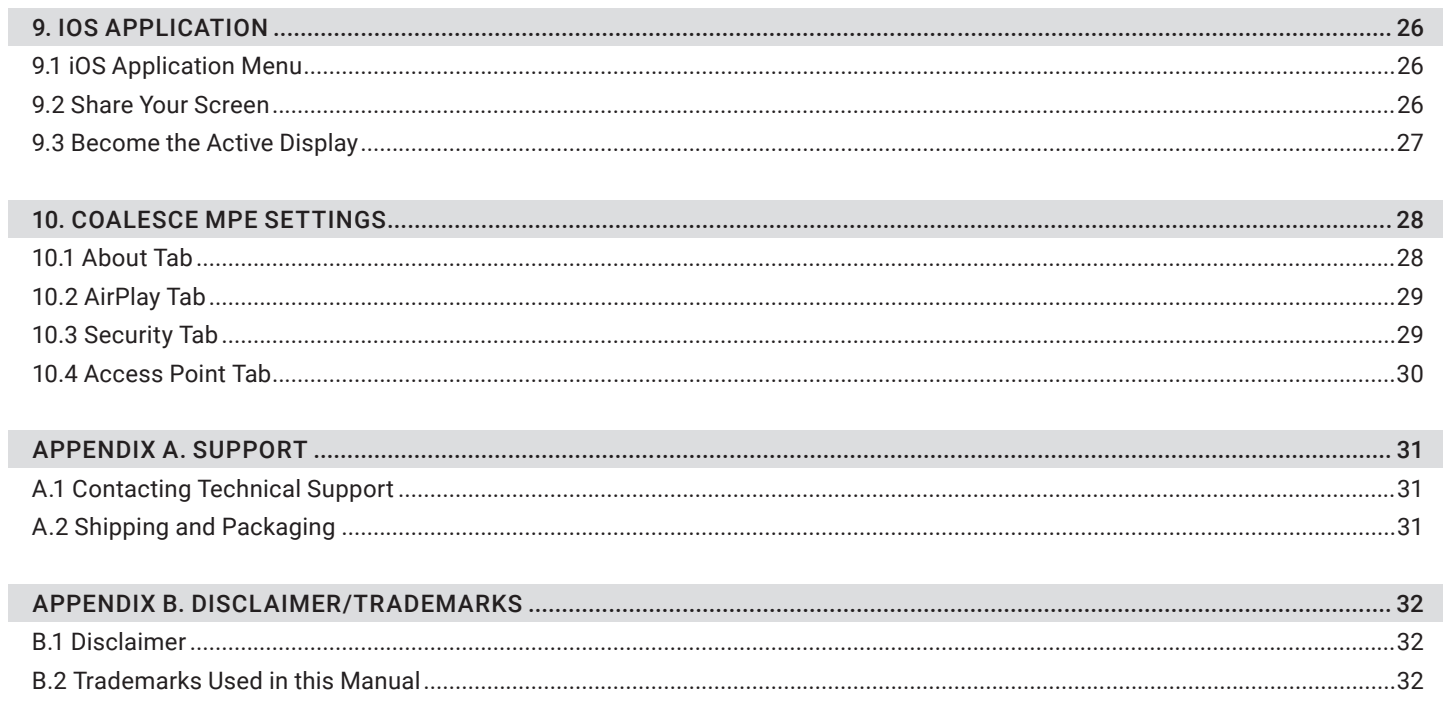

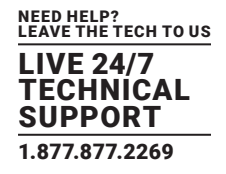

#### TABLE 1-1. COALESCE MPE HARDWARE SPECIFICATIONS

<span id="page-3-0"></span>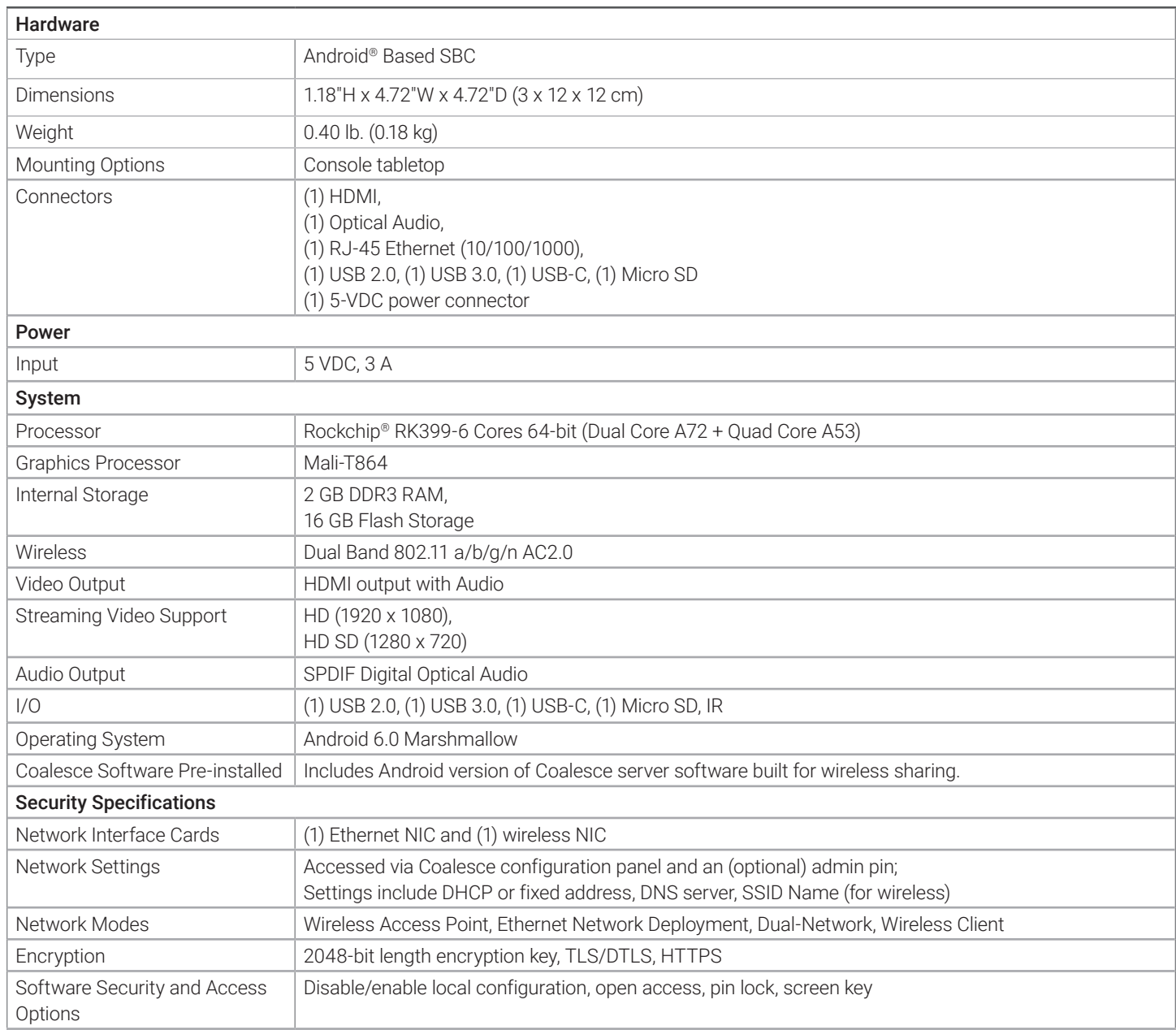

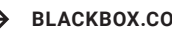

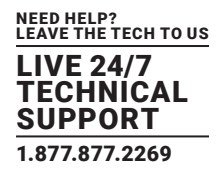

#### TABLE 1-2. COALESCE MPE FEATURE SPECIFICATIONS

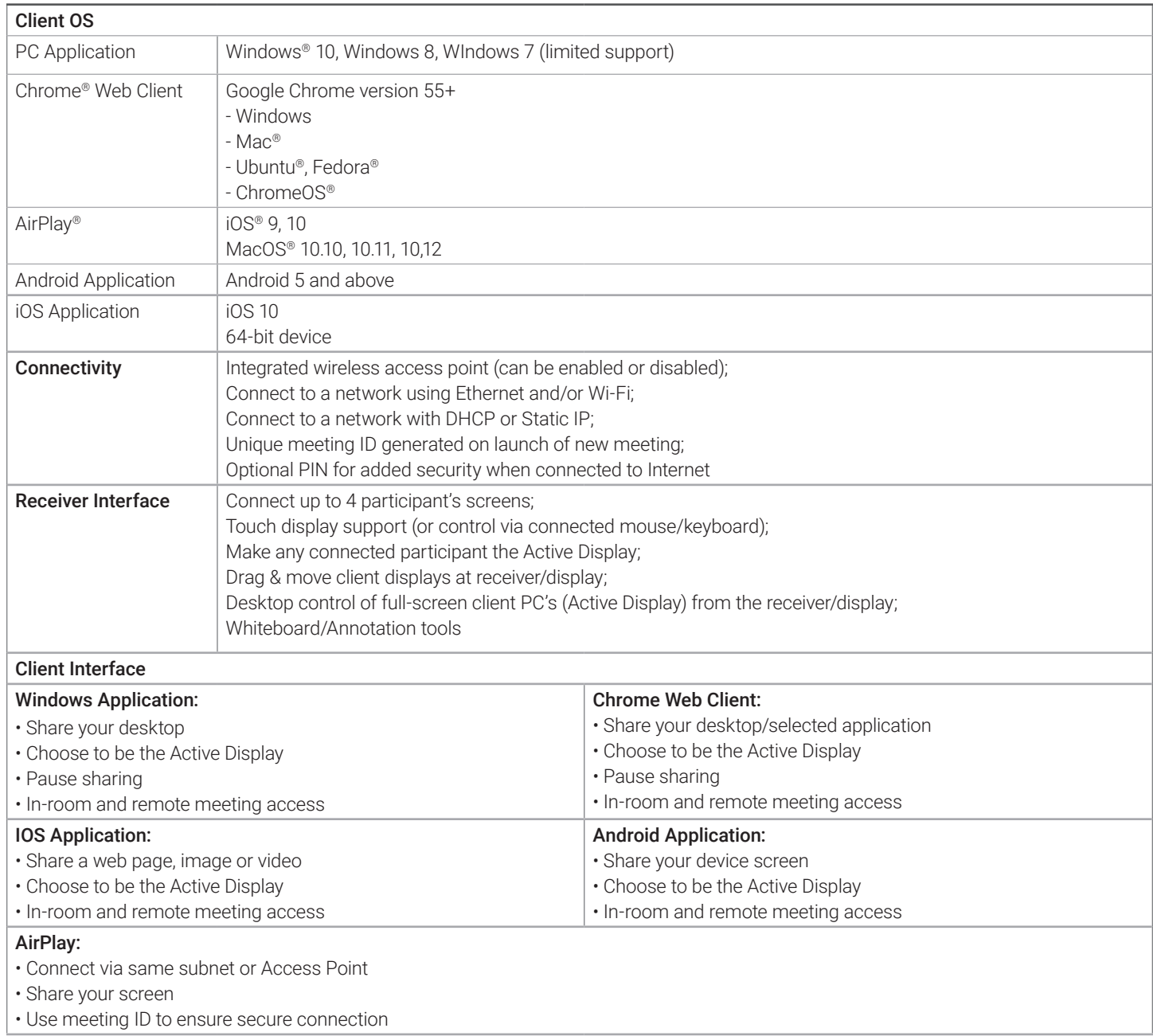

## <span id="page-5-0"></span>CHAPTER 2: THE COALESCE MPE APP

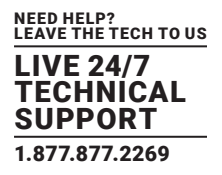

#### <span id="page-5-1"></span>**2.1 WHAT IS COALESCE MPE?**

Coalesce Meeting Place Edition (MPE) is an embedded wireless presentation solution that lets 4 in-room meeting attendees stream content from their device to a large format display.

To connect more than 4 attendees or to share audio and video, you'll need Coalesce Enterprise. For more information, contact Black Box Technical Support at 877-877-2269 or info@blackbox.com.

#### <span id="page-5-2"></span>**2.2 NETWORKING**

Before using Coalesce MPE, make sure that your network device is connected to a wired or wireless network. Guidance on how to do this can be found in your network device's user guide.

#### <span id="page-5-3"></span>**2.3 UPDATES**

Updates will appear as a prompt within Coalesce MPE within a few minutes of being launched.

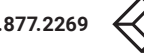

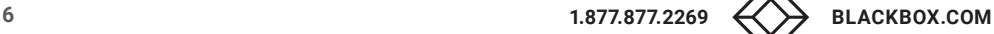

## <span id="page-6-0"></span>CHAPTER 3: GETTING STARTED

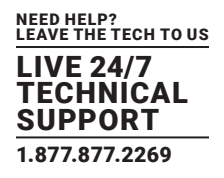

 $\bullet$   $\mathbb{R}$ 

#### <span id="page-6-1"></span>**3.1 MEETING ID SCREEN**

**Status** Status har-**BLACK BOX** | MEETING ID: 291945 PIN: 1194  $2.2$ icons Coalesce **CONNECT** Joining MEETING ID **DOWNLOAD** instructions **SO TO<br>
GO TO<br>
DALESCE.COM** 291945 Meeting ID **JOIN JOIN MEETING PLACE EDITION** LAUNCH CLIENT > ENTER MEETING ID **PIN: 1194** 

When the Coalesce Meeting Place Edition (MPE) application has launched, the screen shown next will appear.

#### FIGURE 3-1. MEETING ID SCREEN

This screen contains the status bar at the top, the Meeting ID to join the meeting and instructions on how to connect devices on the left and right middle sides of the screen. For more information on how to connect devices, see Chapter 4.

#### <span id="page-6-2"></span>**3.2 STATUS BAR OVERVIEW**

The status bar menu is at the top of the Coalesce MPE display and contains the meeting menu and a group of status icons to the right.

BLACK BOX | MEETING ID: 291945 PIN: 1194

FIGURE 3-2. STATUS BAR

Access the meeting menu by tapping or clicking on the Black Box Double Diamond icon in the left corner, revealing the options below.

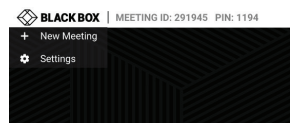

FIGURE 3-3. MEETING OPTIONS

Use these options to start a new meeting and view and change basic settings.

Click or tap on the Meeting ID in the top left corner at any time to view the Coalesce MPE Meeting ID screen. To close this screen, click anywhere on the splash screen. The status icons are on the right side of the status bar.

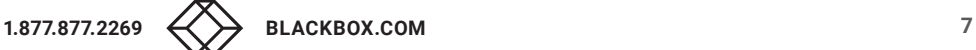

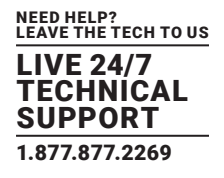

#### TABLE 3-1. STATUS ICONS

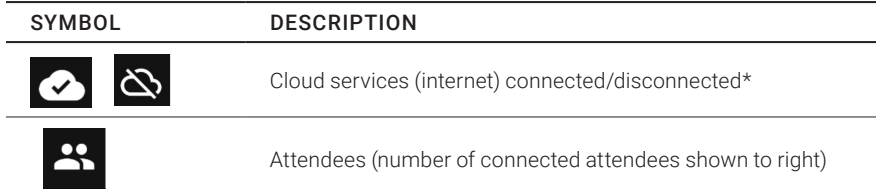

\*Coalesce Meeting Place Edition (MPE) has cloud connectivity for screen sharing only.

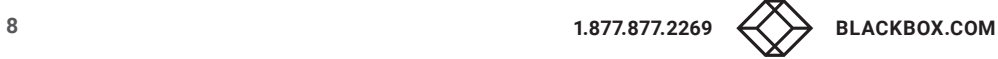

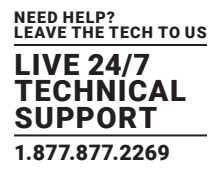

<span id="page-8-0"></span>Attendees can join a meeting by using the following applications.

#### TABLE 4-1. CONNECTION METHODS

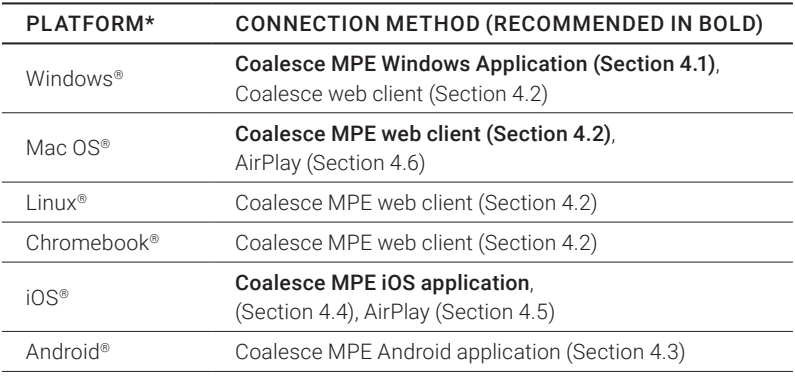

\*See section 4.7 for minimum system requirements.

NOTE: Attendees must be connected to the same local network as the Coalesce Meeting Place Edition (MPE) unit or be connected to an Access Point to use AirPlay.

#### <span id="page-8-1"></span>**4.1 CONNECT USING THE WINDOWS APPLICATION**

Go to http://www.joincoalesce.com/ to download the Windows application and follow the on-screen instructions to install on the PC. Once installed, double-click the Coalesce MPE icon to launch the application.

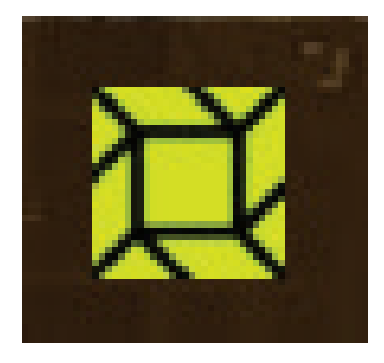

FIGURE 4-1. COALESCE MPE ICON

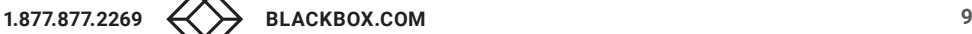

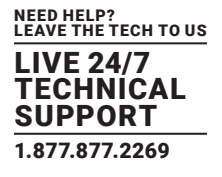

When Coalesce Meeting Place Edition (MPE) opens, enter Attendee Name and the Meeting ID. You do not need to enter a PIN when connecting to a Coalesce MPE meeting.

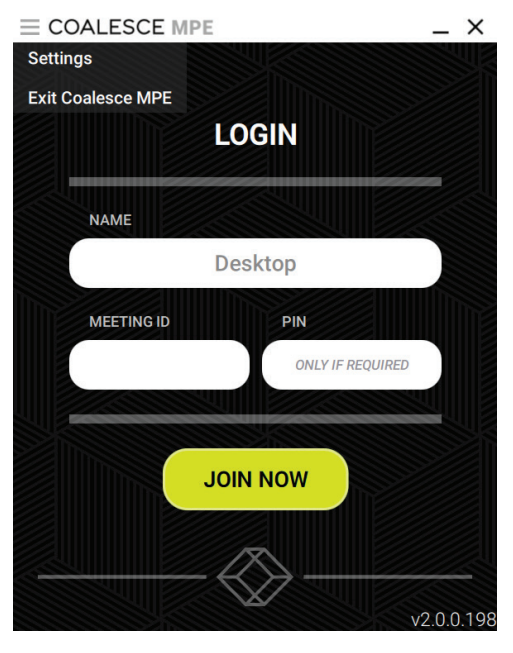

FIGURE 4-2. LOGIN SCREEN

See Chapter 6 for more information on the Windows application.

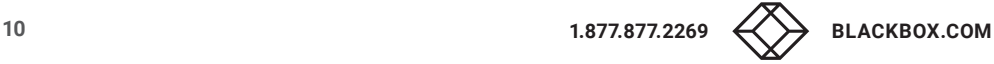

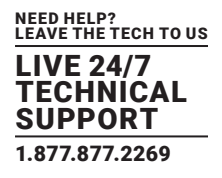

#### <span id="page-10-0"></span>**4.2 CONNECT USING A WEB BROWSER**

If using Windows, Mac, Linux or Chromebook, attendees can connect using the Coalesce Meeting Place Edition (MPE) Web Client in Google Chrome.

Chrome can be downloaded from http://www.google.com/chrome.

Open Chrome and navigate to http://www.joincoalesce.com—attendees will see the next page.

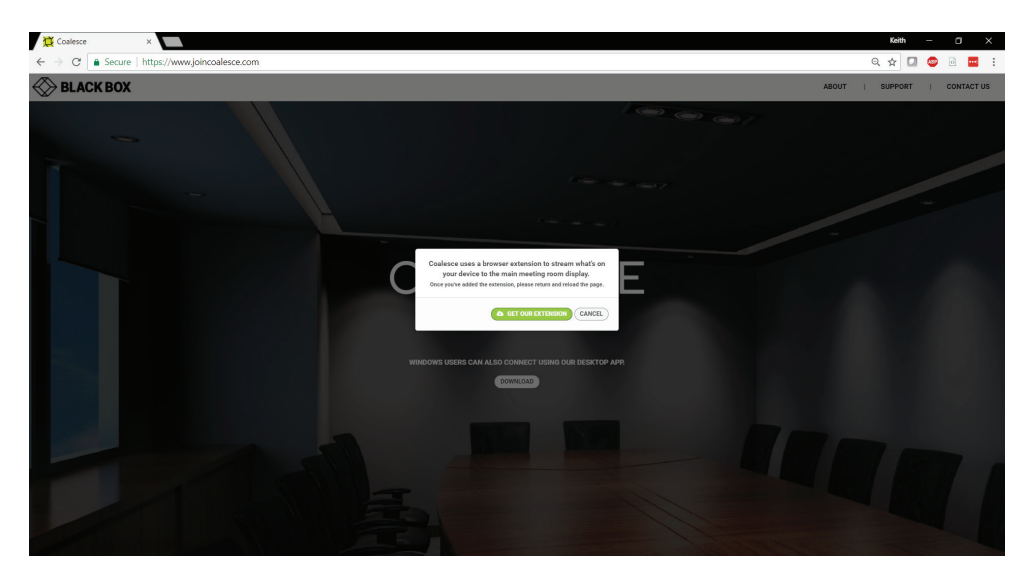

FIGURE 4-3. LOGIN SCREEN IN CHROME WEB BROWSER INTERFACE

The Coalesce MPE Extension must be installed from the Chrome® web store to share the screen. You will be prompted to do this the first time you go to www.joincoalesce.com.

#### <span id="page-10-1"></span>4.2.1 INSTALLING THE COALESCE MPE EXTENSION

To install the extension, click on the "get our extension" link and follow the prompts on-screen to add the extension.

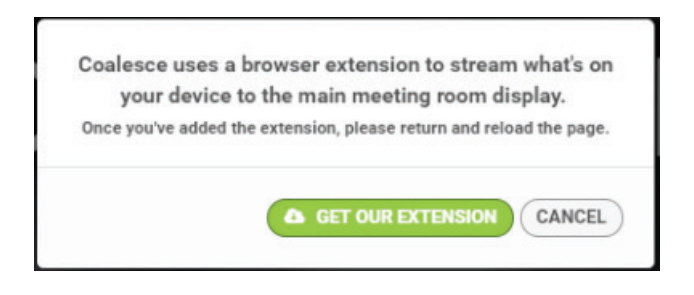

FIGURE 4-4. GET OUR EXTENSION LINK

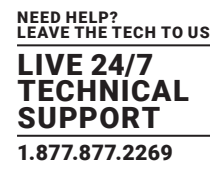

#### <span id="page-11-0"></span>4.2.2 CONNECTING USING THE WEB CLIENT

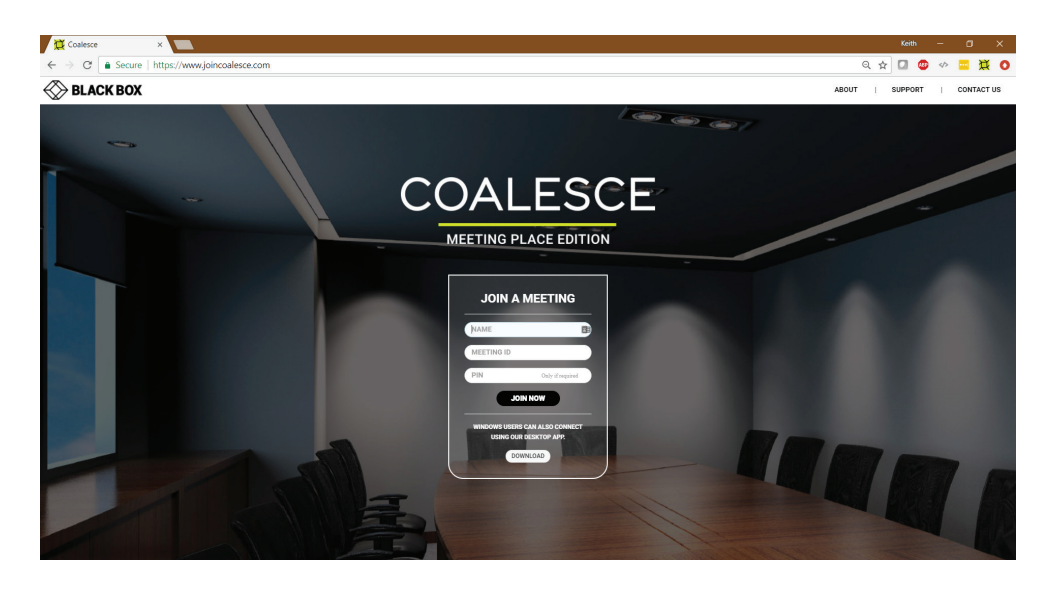

FIGURE 4-5. JOIN A MEETING SCREEN

Enter the Attendee's Name and Meeting ID. You do not need a PIN when connecting to a Coalesce Meeting Place Edition (MPE) meeting. Click "Join Now" when ready to connect.

Next, a prompt will appear asking what the attendee wishes to share—either the entire desktop or a specific window. Select an option, then click on "Share" to connect to the Coalesce MPE meeting.

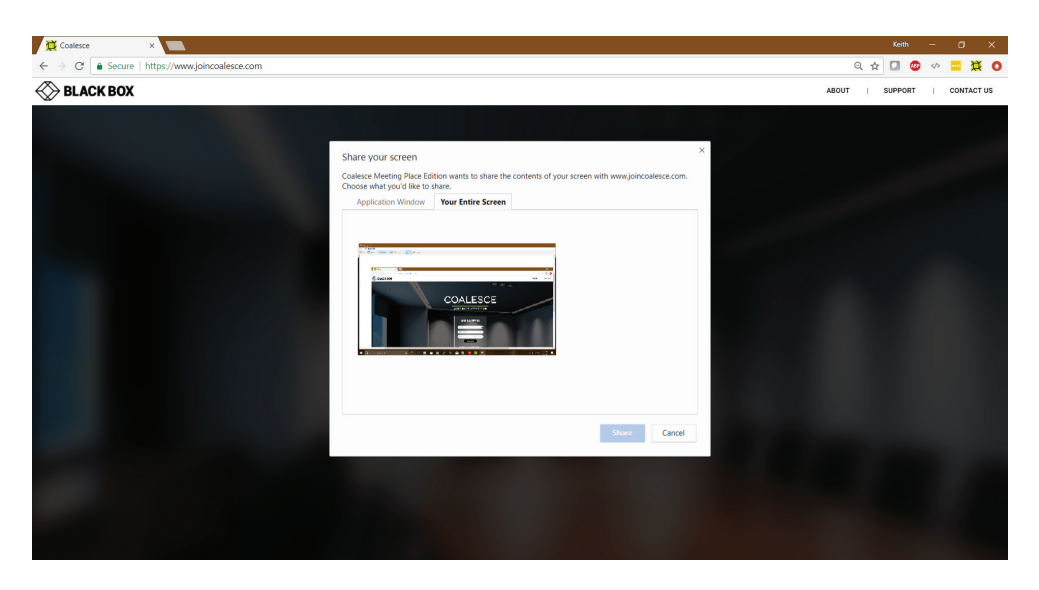

FIGURE 4-6. CLICK SHARE TO CONNECT TO THE MEETING

When connected using the web client, attendees must keep the Chrome® browser window open to stay connected to the meeting. See Chapter 7 for more information on the Web Client.

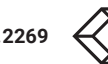

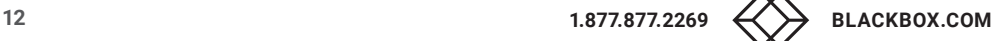

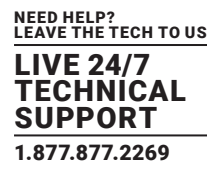

#### <span id="page-12-0"></span>**4.3 CONNECT USING THE ANDROID APPLICATION**

Download the Android Application from the Google Play Store—search "Coalesce MPE."

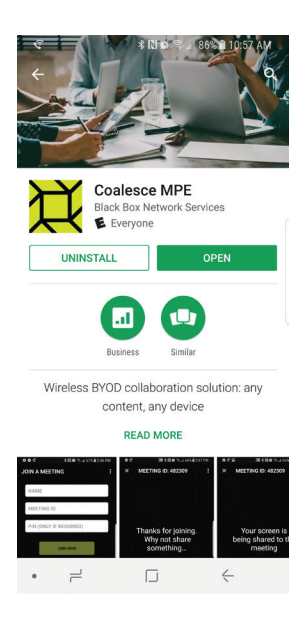

FIGURE 4-7. ANDROID APP

Once installed, tap the Coalesce Meeting Place Edition (MPE) icon to open the app.

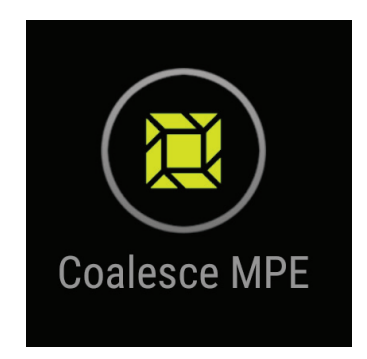

FIGURE 4-8. COALESCE MPE ICON

When the app launches, enter the criteria to join the meeting—Name, Meeting ID and PIN (if required).

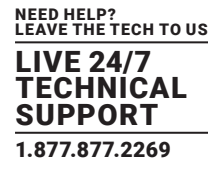

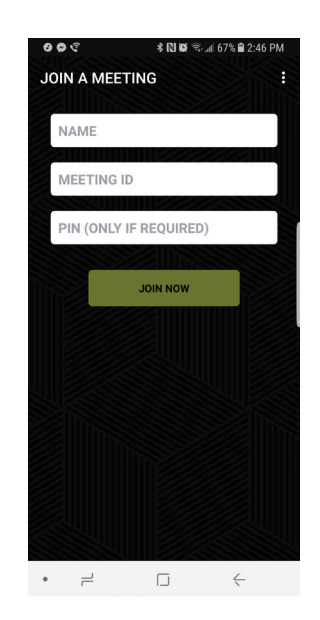

FIGURE 4-9. ANDROID JOIN MEETING SCREEN

See Chapter 8 for more information on the Android application.

#### <span id="page-13-0"></span>**4.4 CONNECT USING THE IOS APPLICATION**

Download the iOS Application from the Apple App Store—search "Coalesce MPE."

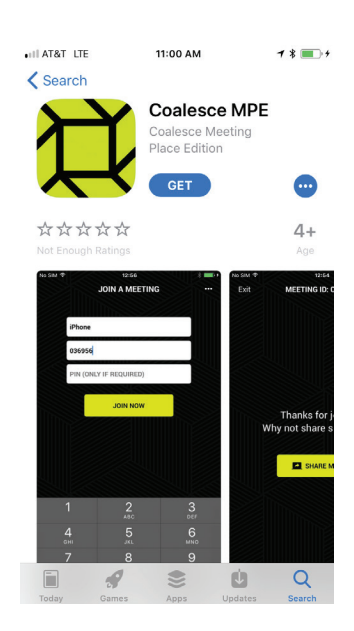

FIGURE 4-10. IOS APP

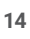

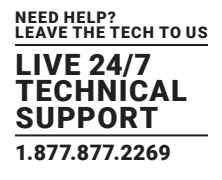

Once installed, tap the Coalesce Meeting Place Edition (MPE) icon to open the app.

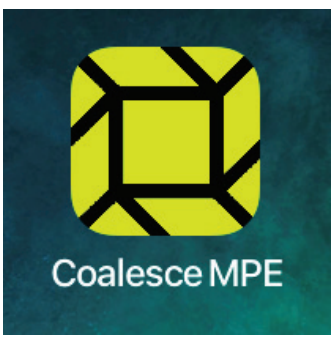

FIGURE 4-11. COALESCE MPE ICON

When the app launches, enter the criteria to join the meeting—Name, Meeting ID and PIN (if required).

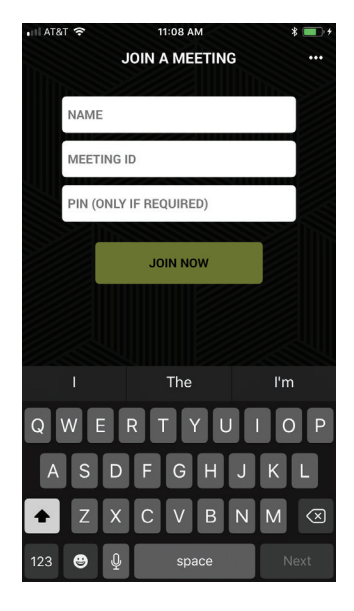

FIGURE 4-12. IOS JOIN MEETING SCREEN

Please see Chapter 8 for more information on the iOS application.

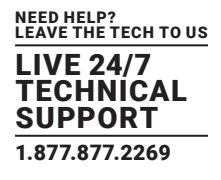

#### <span id="page-15-0"></span>**4.5 CONNECT IOS DEVICES USING AIRPLAY**

Make sure the iOS device is on the same network as Coalesce MPE.

Swipe up from the bottom of the screen on the iOS device to reveal the Control Center.

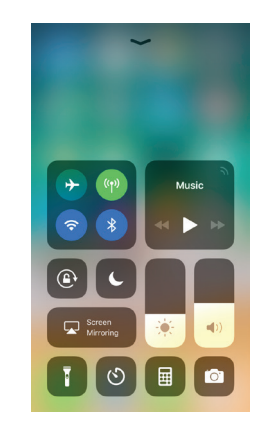

FIGURE 4-13. CONTROL CENTER

Select the applicable AirPlay name (you can view/change this in the Coalesce Meeting Place Edition [MPE] settings). An AirPlay password is required—this will be the Meeting ID.

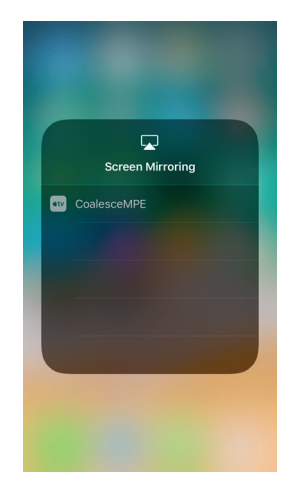

FIGURE 4-14. SELECT AIRPLAY NAME FOR IOS

After tapping ok, the screen of the iOS device will appear on the Coalesce MPE display.

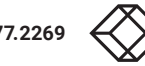

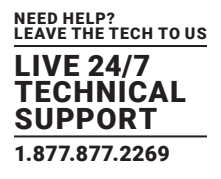

#### <span id="page-16-0"></span>**4.6 CONNECT MACOS USING AIRPLAY**

Mac computers can currently join using the Web Client (see Section 4.2) or by using AirPlay.

To mirror the screen using AirPlay, make sure the Mac is connected to the same network as Coalesce Meeting Place Edition (MPE).

When connected to a valid network with AirPlay, the AirPlay icon will be shown in the top right of the MacOS Menu Bar. Click this to see a list of available AirPlay receivers on the local network. Select the applicable AirPlay name from the drop-down list (you can view/change this in the Coalesce MPE settings).

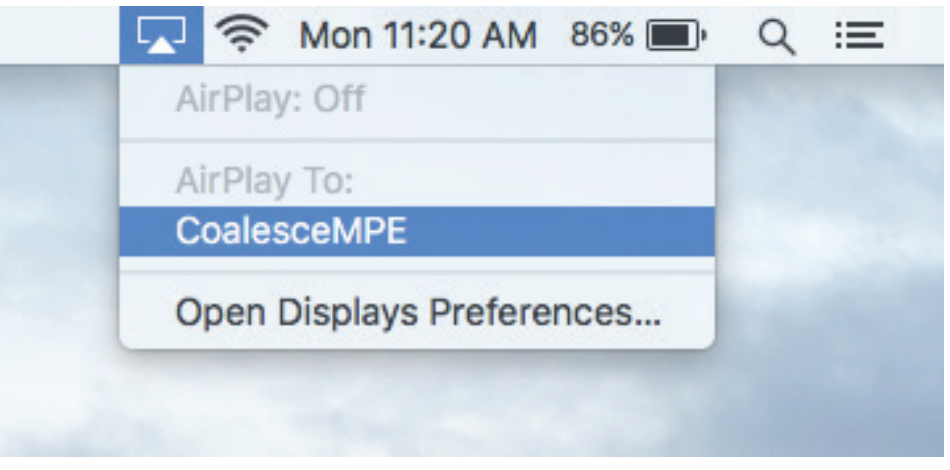

FIGURE 4-15. LIST OF AIRPLAY NAMES FOR MAC

AirPlay will prompt for a password (this will be the Meeting ID); enter this and the Mac screen will be mirrored to the display.

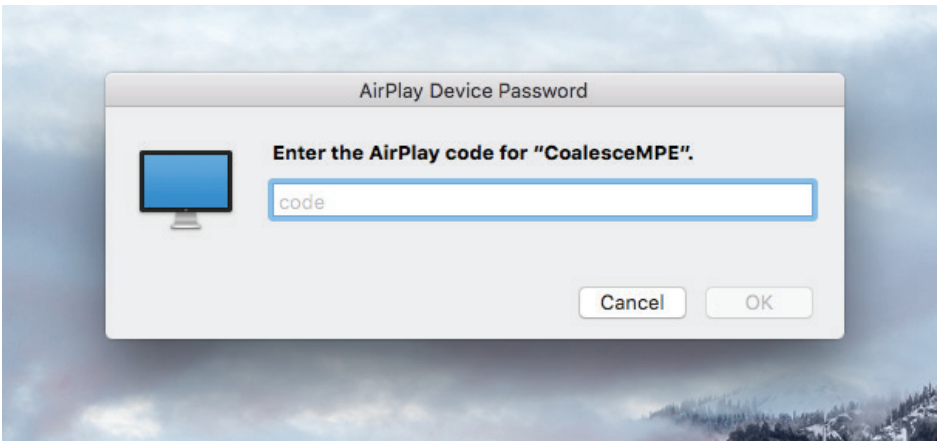

FIGURE 4-16. ENTER AIRPLAY DEVICE PASSWORD

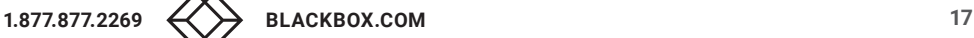

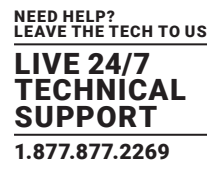

#### <span id="page-17-0"></span>**4.7 MINIMUM REQUIREMENTS OF CONNECTING DEVICES**

#### TABLE 4-2. CONNECTING DEVICES REQUIREMENTS

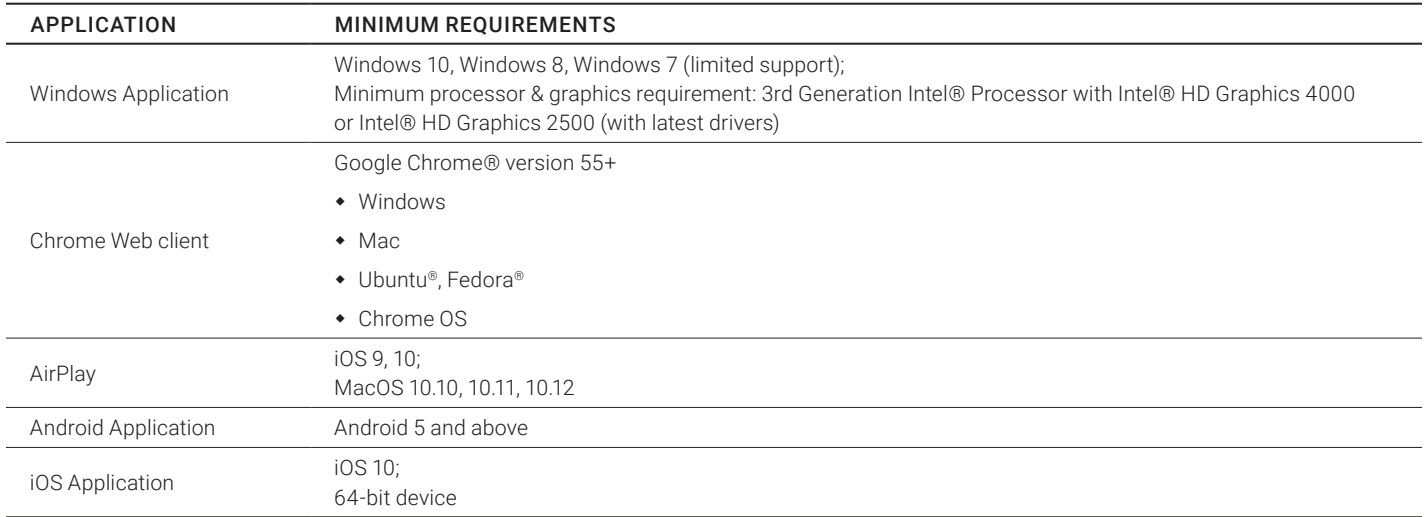

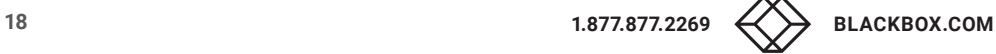

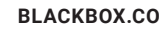

## <span id="page-18-0"></span>CHAPTER 5: MANAGING ATTENDEES

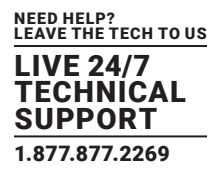

#### <span id="page-18-1"></span>**5.1 RE-ORDERING ATTENDEES AND CHANGING VIEW**

Attendees will appear in the Coalesce Meeting Place Edition (MPE) view when connected, as seen below. Up to a maximum of 6 attendees can be connected at once.

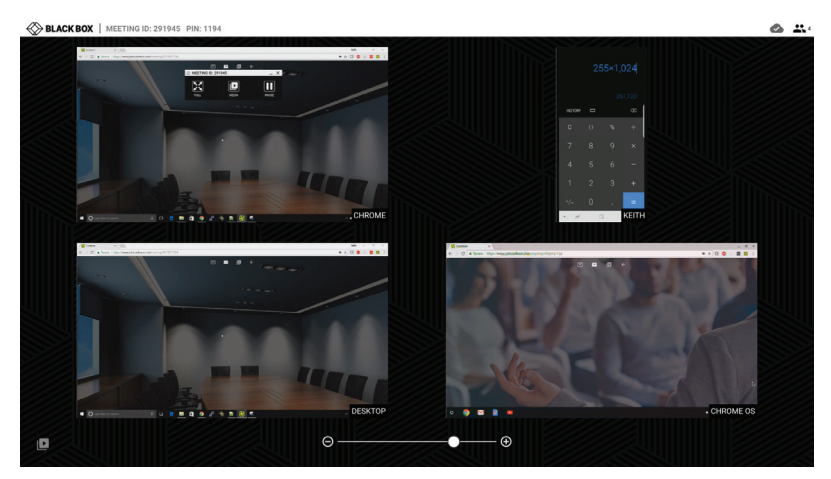

FIGURE 5-1. COALESCE MPE VIEW

You can alter this view by using the slider at the bottom of the screen. You can change from having 1 device on screen to a arrangement of up to 4 screens.

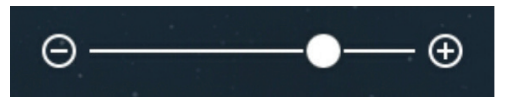

FIGURE 5-2. SLIDER BAR

#### <span id="page-18-2"></span>**5.2 ADDING AND REMOVING ATTENDEES**

Attendees can join at any time during a session. If joining after a session has started, the Meeting ID will be visible in the top left corner of the Coalesce MPE display. Tapping on this will open the Coalesce MPE Meeting ID screen with the Meeting ID in a larger format. If the maximum amount of attendees are already connected, attendees can easily be removed by dragging an attendee's display to the trash bin. If an attendee wants to disconnect he can select to "Leave Coalesce MPE" in the app, or disconnect from Airplay or Miracast®.

#### <span id="page-18-3"></span>**5.3 MAKE AN ATTENDEE FULL SCREEN (ACTIVE DISPLAY)**

To select an attendee as the Active Display, double tap that attendee in the Coalesce MPE view; this display will then become full screen. This screen is now the "Active Display."

Attendee's displays can be easily swapped between by using the Sidebar—expand the Sidebar by pulling the tab from the right side of the screen. Drag and drop the desired screen to change the Active Display.

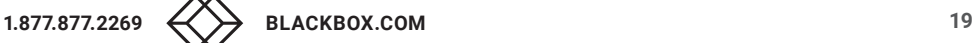

## CHAPTER 5: MANAGING ATTENDEES

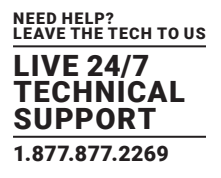

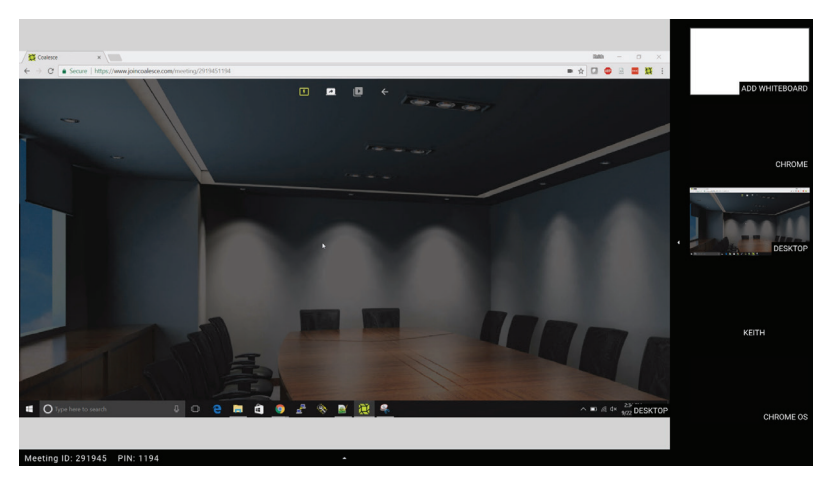

FIGURE 5-3. DRAG AND DROP TO CHANGE THE ACTIVE DISPLAY

Attendees will also be able to set themselves as the Active Display from within the Windows application (see Section 6.2) and web client (see Section 7.2).

#### <span id="page-19-0"></span>**5.4 TAKE CONTROL OF A PC**

When a Windows PC using the Coalesce Meeting Place Edition (MPE) Windows application is set as the Active Display, Coalesce MPE has full mouse control of that PC from the display.

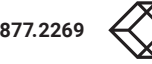

## CHAPTER 5: MANAGING ATTENDEES

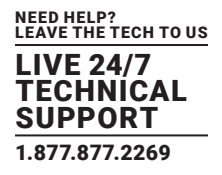

#### <span id="page-20-0"></span>**5.5 ACTIVE DISPLAY MENU OPTIONS**

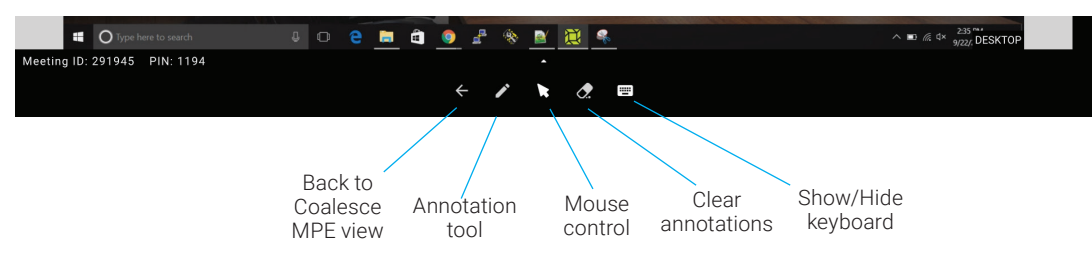

FIGURE 5-4. ACTIVE DISPLAY MENU OPTIONS

#### TABLE 5-1. ACTIVE DISPLAY MENU OPTIONS

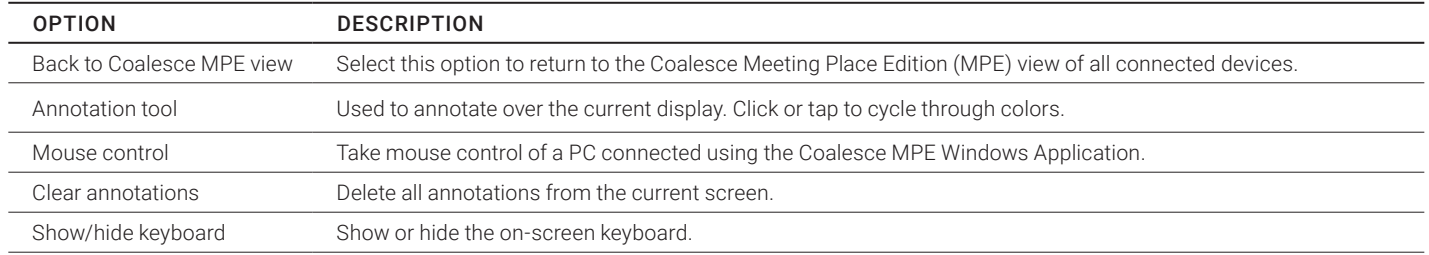

#### <span id="page-20-1"></span>**5.6 ADD A WHITEBOARD**

If required, you can add a whiteboard to the meeting view by dragging and dropping the "Add whiteboard" window from the sidebar.

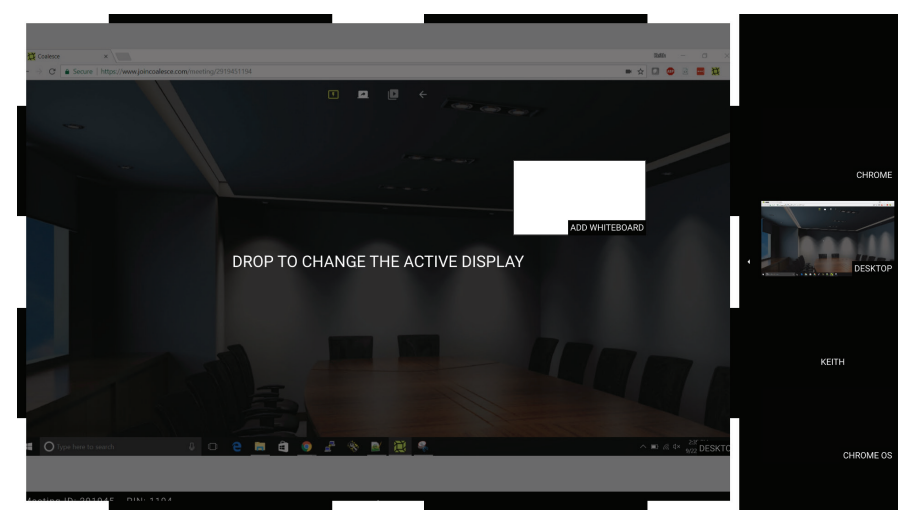

FIGURE 5-5. ADD WHITEBOARD

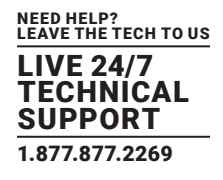

#### <span id="page-21-1"></span><span id="page-21-0"></span>**6.1 WINDOWS APPLICATION MENU**

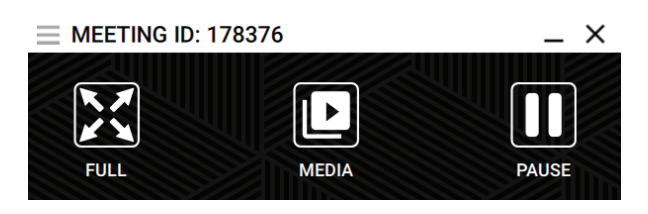

FIGURE 6-1. WINDOWS APPLICATION MENU

NOTE: Additional features are not available on Coalesce Meeting Place Edition (MPE). To use these features, the Coalesce Enterprise solution is required. For more information on this, contact Black Box Technical Support at 877-877-2269 or info@ blackbox.com.

#### <span id="page-21-2"></span>**6.2 BECOME THE ACTIVE DISPLAY**

A device can be made the Active Display by clicking the "FULL" icon in the menu bar. This will make that attendee's device full screen on the main display.

When an attendee is presenting, he can take control of his PC from the main display.

#### <span id="page-21-3"></span>**6.3 PAUSE SCREEN SHARING**

The attendee can press the "PAUSE" button at any time, allowing them to use other applications without them being shared to the main display. Click again to resume sharing.

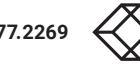

## <span id="page-22-0"></span>CHAPTER 7: WEB CLIENT

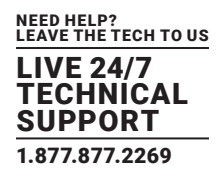

NOTE: To connect via the Web Client, see Section 4.2.

#### <span id="page-22-1"></span>**7.1 WEB CLIENT MENU**

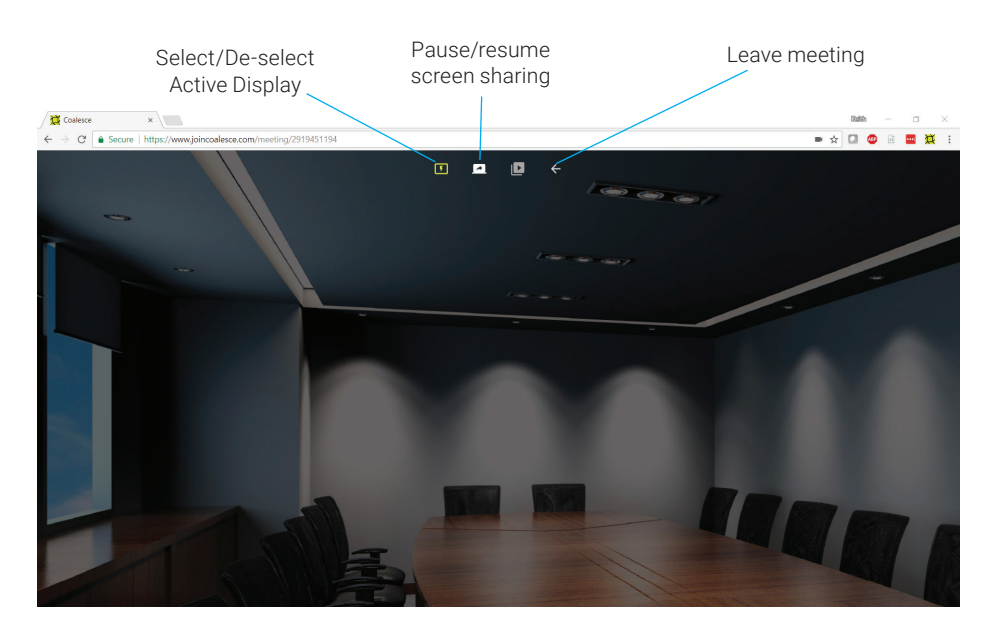

FIGURE 7-1. WEB CLIENT MENU

#### <span id="page-22-2"></span>**7.2 BECOME THE ACTIVE DISPLAY**

A device can be made the Active Display by clicking the "Select/De-select as Active Display" icon in the menu bar. This will make that attendee's device full screen on the main display.

NOTE: Mouse control of the Active Display is not available when using the web client.

#### <span id="page-22-3"></span>**7.3 PAUSE SCREEN SHARING**

The attendee can press the "pause screen sharing" button at any time, allowing them to use other applications without sharing them to the main display. Click again to resume sharing.

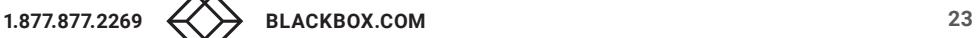

## <span id="page-23-0"></span>CHAPTER 8: ANDROID APPLICATION

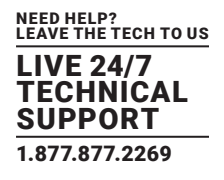

NOTE: To connect with the Android Application, see Section 4.3.

#### <span id="page-23-1"></span>**8.1 ANDROID APPLICATION MENU (AFTER JOINING THE MEETING)**

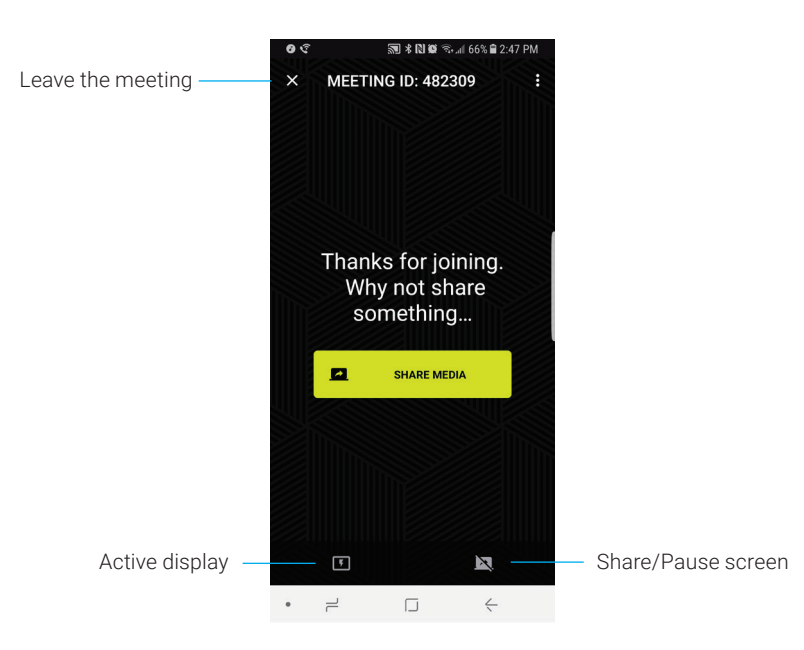

FIGURE 8-1. ANDROID APPLICATION MENU

NOTE: More features are not available on Coalesce Meeting Place Edition (MPE). To use these features, the Coalesce Enterprise solution is required. For more information on this, contact Black Box Technical Support at 877-877-2269 or info@blackbox.com.

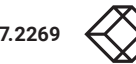

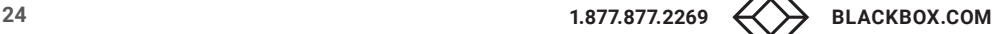

## CHAPTER 8: ANDROID APPLICATION

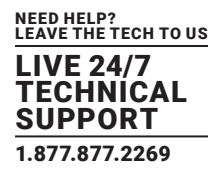

#### <span id="page-24-0"></span>**8.2 SHARE YOUR SCREEN**

Tap the "Screen share" button on the tool bar to pause or resume screen sharing. The button will indicate whether the screen is being shared—see below.

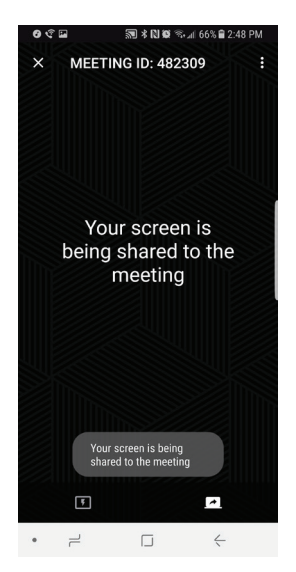

FIGURE 8-2. SCREEN SHARING BUTTON

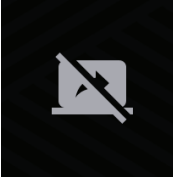

FIGURE 8-3. NOT SHARING SCREEN BUTTON

#### <span id="page-24-1"></span>**8.3 BECOME THE ACTIVE DISPLAY**

If the attendee on the Android device wishes to become the Active Display, he can do this by tapping the "Active Display" button.

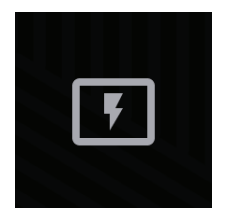

FIGURE 8-4. ACTIVE DISPLAY BUTTON

This will make that attendee's device full screen on the main display, which will also share the content to anyone viewing the active display on the Windows Application, Web Client or iOS and Android applications.

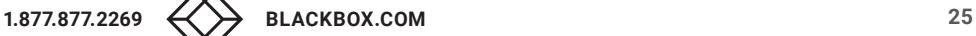

## <span id="page-25-0"></span>CHAPTER 9: IOS APPLICATION

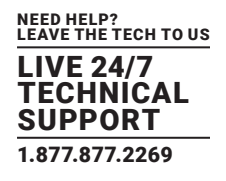

NOTE: To connect with the iOS application, see Section 4.4.

#### <span id="page-25-1"></span>**9.1 IOS APPLICATION MENU**

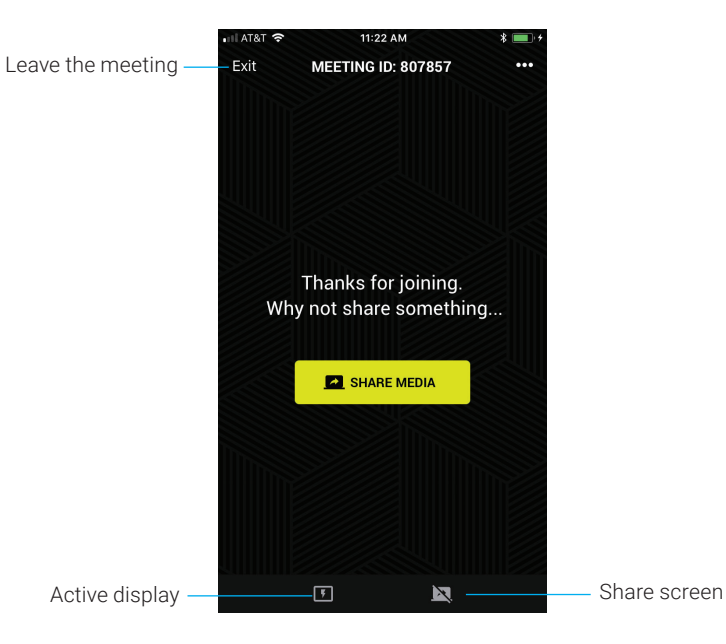

#### FIGURE 9-1. IOS APPLICATION MENU

#### <span id="page-25-2"></span>**9.2 SCREEN SHARING**

Tap the "Screen share" button on the tool bar to pause or resume screen sharing. The button will indicate whether the screen is being shared.

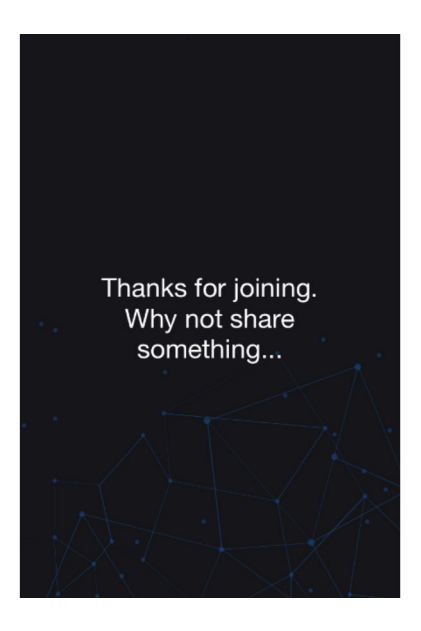

FIGURE 9-2. NOT SHARING THE SCREEN

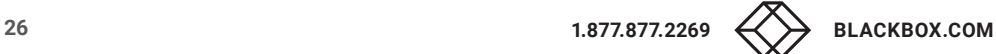

## CHAPTER 9: IOS APPLICATION

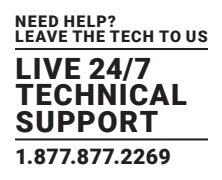

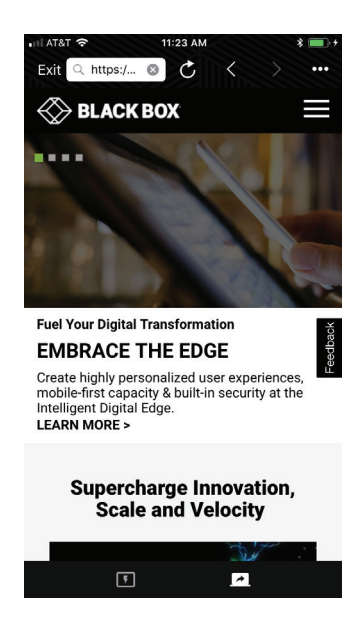

FIGURE 9-3. SHARING THE SCREEN

NOTE: Currently only a web browser, image or video can be shared using the iOS application.

#### <span id="page-26-0"></span>**9.3 BECOME THE ACTIVE DISPLAY**

If the attendee on the iOS device wishes to become the Active Display, he can do this by tapping the "Active Display" button.

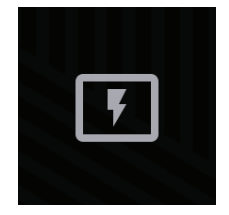

FIGURE 9-4. ACTIVE DISPLAY BUTTON

This will make that attendee's device full screen on the main display, which will also share the content to anyone viewing the active display on the Windows® Application, Web Client or iOS and Android applications.

NOTE: Currently only a web browser, image, or video can be shared using the iOS application.

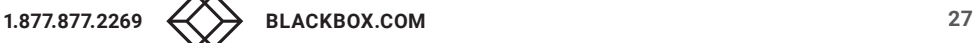

## <span id="page-27-0"></span>CHAPTER 10: COALESCE MPE SETTINGS

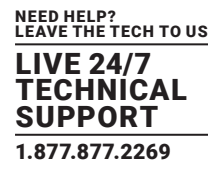

To access the settings menu, click or tap on the top left corner of the Coalesce Meeting Place Edition (MPE) home screen. The drop-down menu will appear—tap or click on Settings.

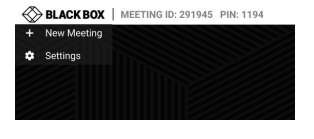

#### FIGURE 10-1. DROP-DOWN MENU

#### <span id="page-27-1"></span>**10.1 ABOUT TAB**

The About tab in the settings contains information about Coalesce MPE.

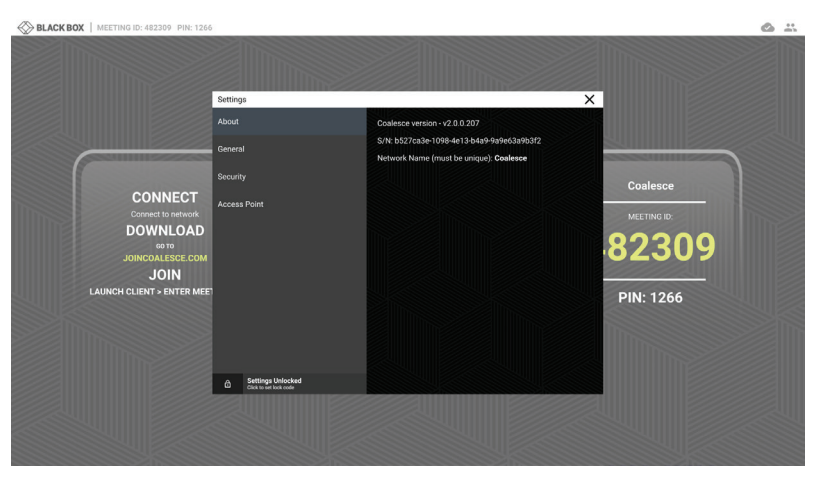

FIGURE 10-2. ABOUT TAB OPENED

#### TABLE 10-1. ABOUT TAB SETTINGS

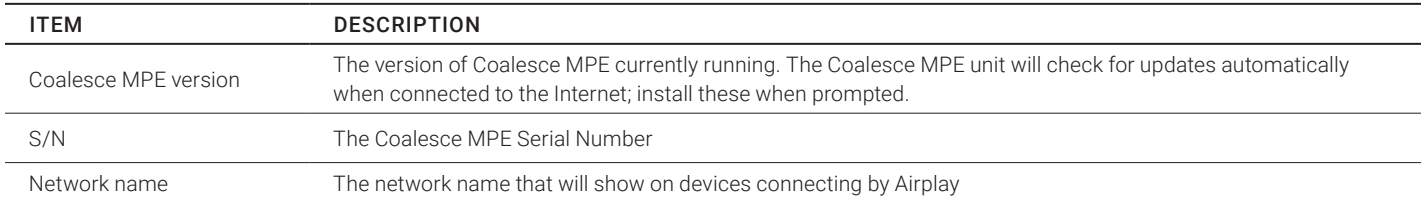

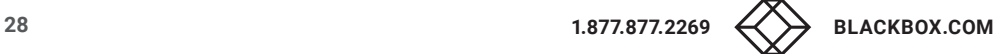

## CHAPTER 10: COALESCE MPE SETTINGS

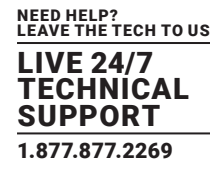

#### <span id="page-28-0"></span>**10.2 AIRPLAY TAB**

The AirPlay tab of the Settings screen allows for the AirPlay name to be changed—type the new name into the text box and tap "Apply" to confirm.

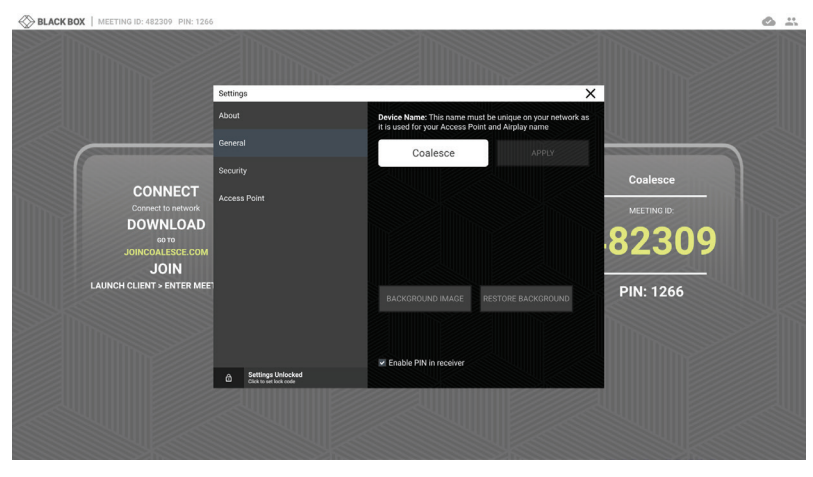

FIGURE 10-3. CHANGE AIRPLAY NAME

#### **10.3 SECURITY TAB**

The Security tab of the Settings screen enables you to remove or change the Unlock Code—click on the appropriate button.

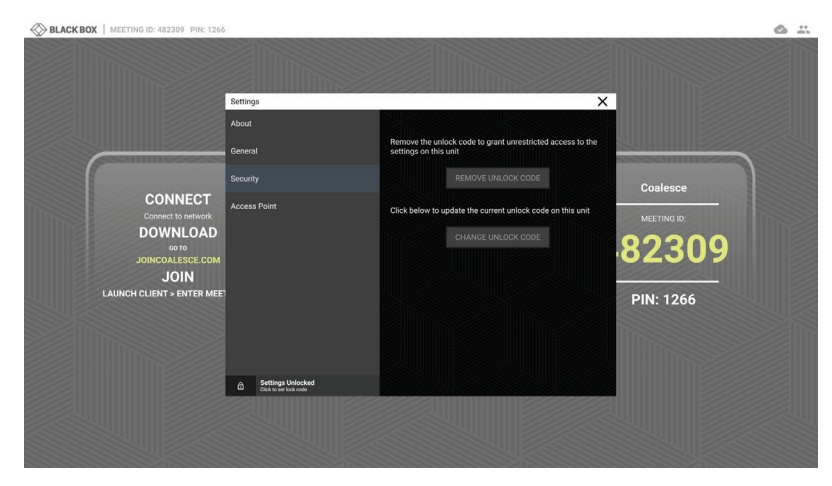

FIGURE 10-4. REMOVE OR CHANGE THE UNLOCK CODE

## CHAPTER 10: COALESCE MPE SETTINGS

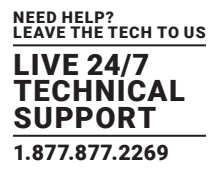

If you clicked on the Change Unlock Code button, the following screen appears. Enter a 4-digit unlock code.

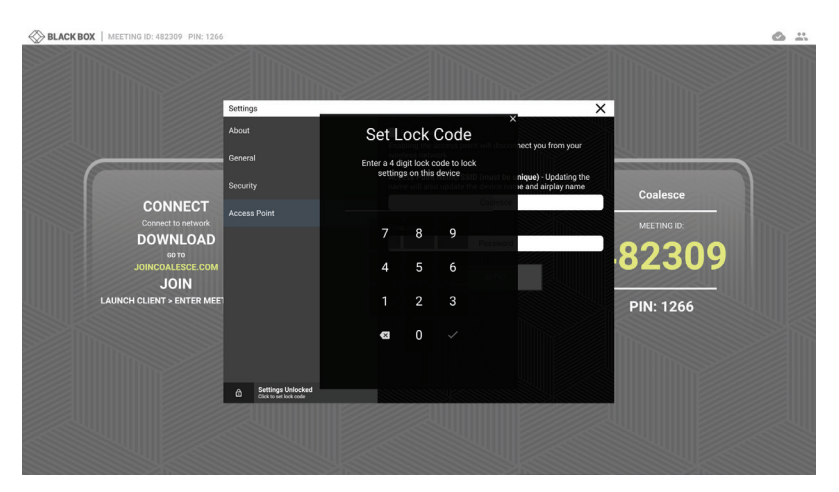

FIGURE 10-5. ENTER THE UNLOCK CODE

#### **10.4 ACCESS POINT TAB**

The Access Point tab of the Settings screen allows you to add an access point—type the SSID and password into the text box and tap "Apply" to confirm.

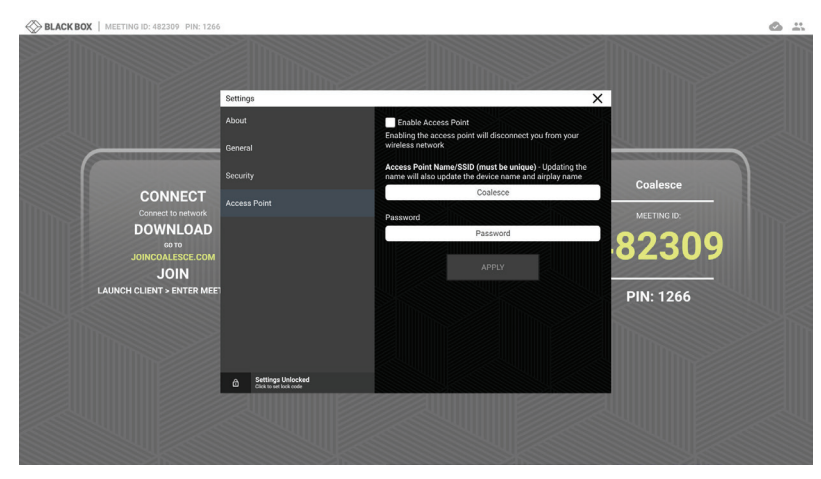

FIGURE 10-6. ADD AN ACCESS POINT SCREEN

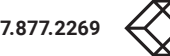

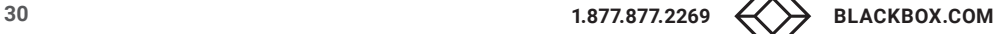

### <span id="page-30-0"></span>APPENDIX A: SUPPORT

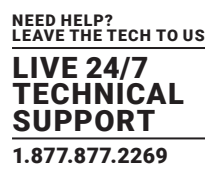

#### <span id="page-30-1"></span>**A.1 CONTACTING TECHNICAL SUPPORT**

If you determine that your Coalesce MPE is malfunctioning, do not attempt to alter or repair the unit. It contains no user-serviceable parts. Contact Black Box Technical Support at 877-877-2269 or info@blackbox.com.

Before you do, make a record of the history of the problem. We will be able to provide more efficient and accurate assistance if you have a complete description, including:

- the nature and duration of the problem.
- when the problem occurs.
- the components involved in the problem.
- any particular application that, when used, appears to create the problem or make it worse.

#### <span id="page-30-2"></span>**A.2 SHIPPING AND PACKAGING**

#### If you need to transport or ship your Coalesce MPE:

- Package it carefully. We recommend that you use the original container.
- If you are returning the unit, make sure you include everything you received with it. Before you ship for return or repair, contact Black Box to get a Return Authorization (RA) number.

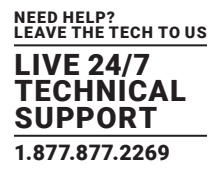

#### <span id="page-31-1"></span><span id="page-31-0"></span>**B.1 DISCLAIMER**

Black Box Corporation shall not be liable for damages of any kind, including, but not limited to, punitive, consequential or cost of cover damages, resulting from any errors in the product information or specifications set forth in this document and Black Box Corporation may revise this document at any time without notice.

#### <span id="page-31-2"></span>**B.2 TRADEMARKS USED IN THIS MANUAL**

Black Box and the Black Box logo type and mark are registered trademarks of Black Box Corporation.

Any other trademarks mentioned in this manual are acknowledged to be the property of the trademark owners.

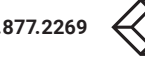

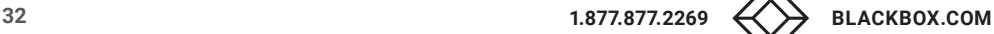

**NOTES** 

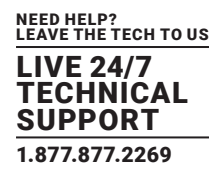

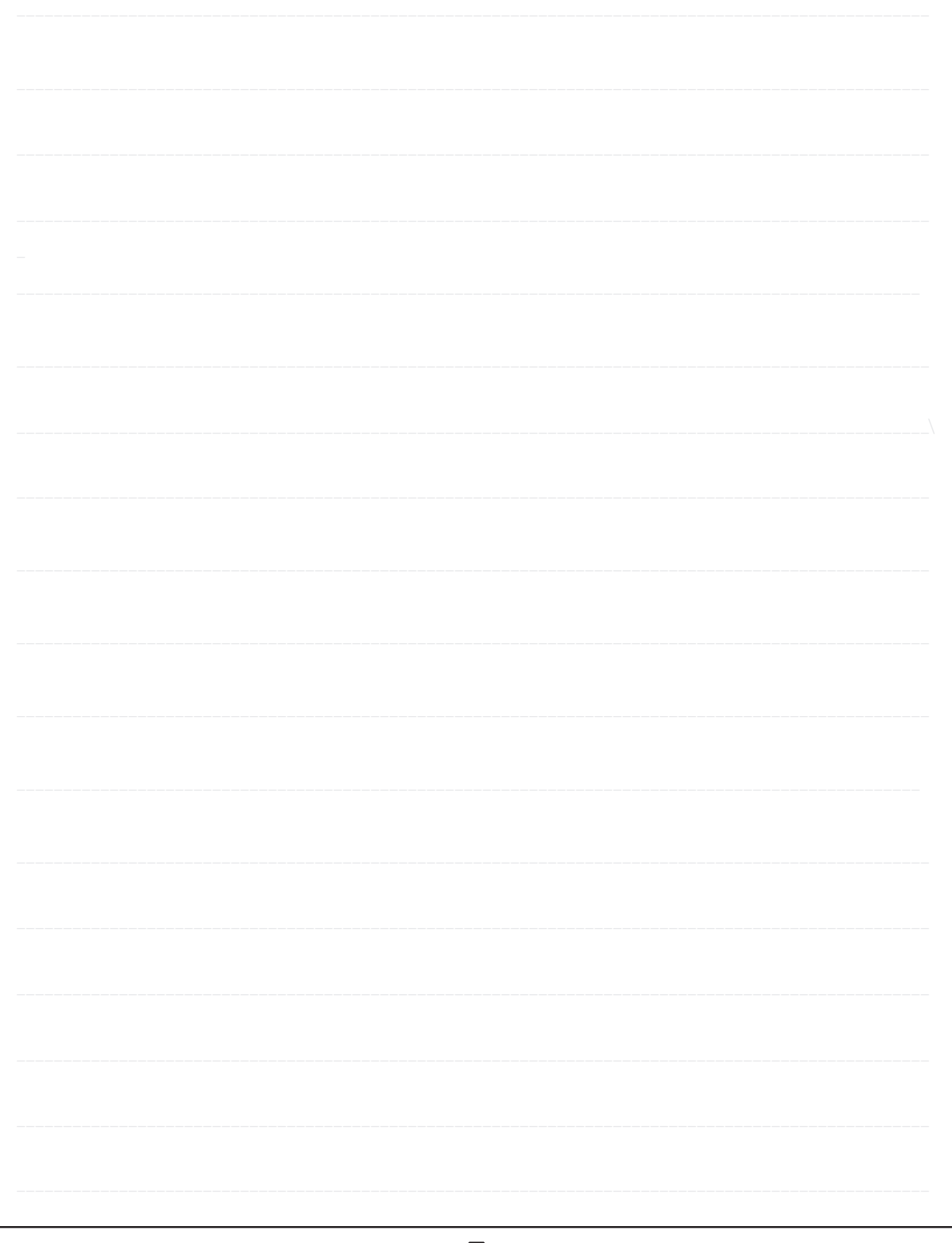

**NOTES** 

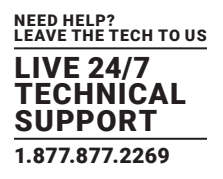

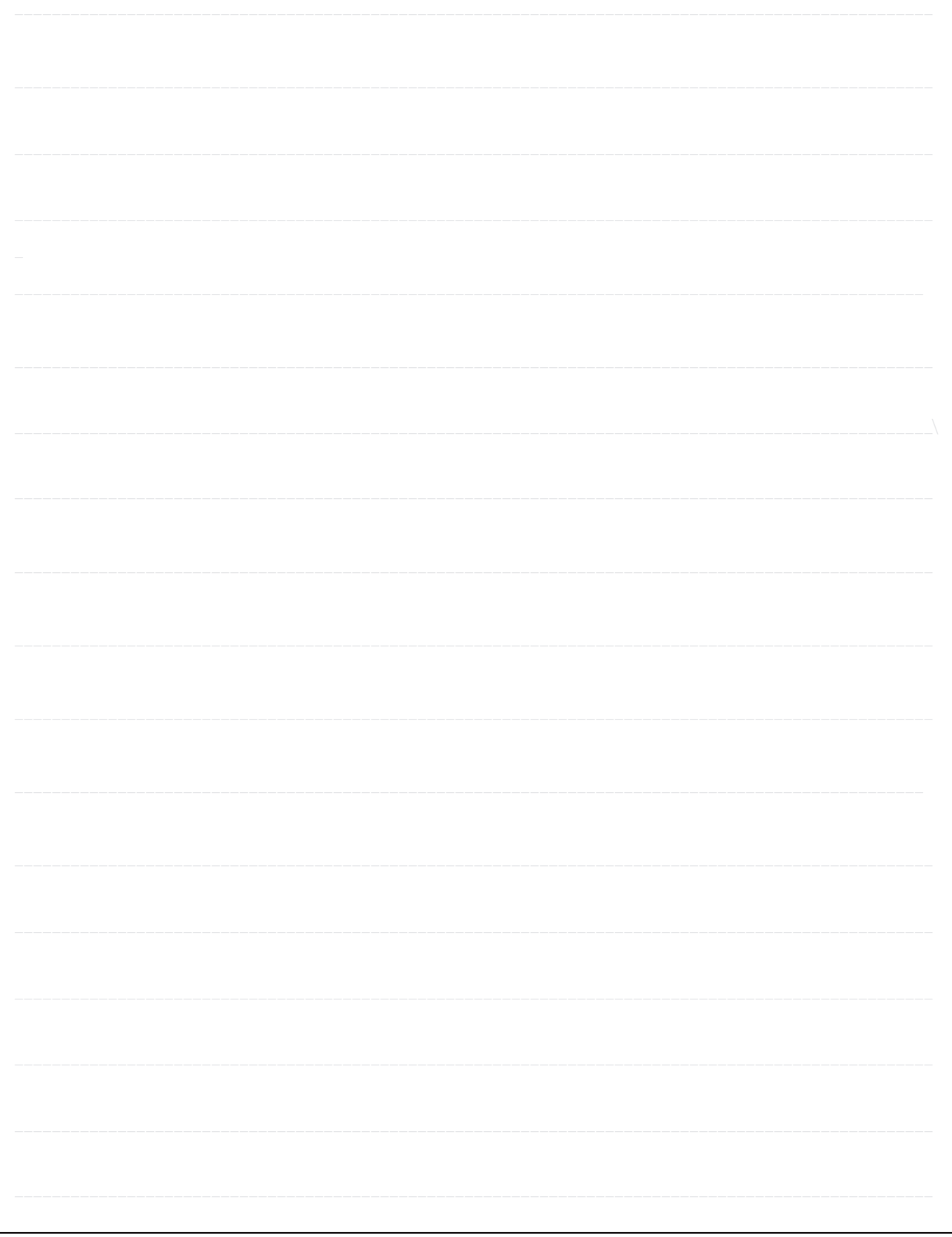

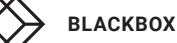

**NOTES** 

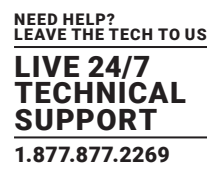

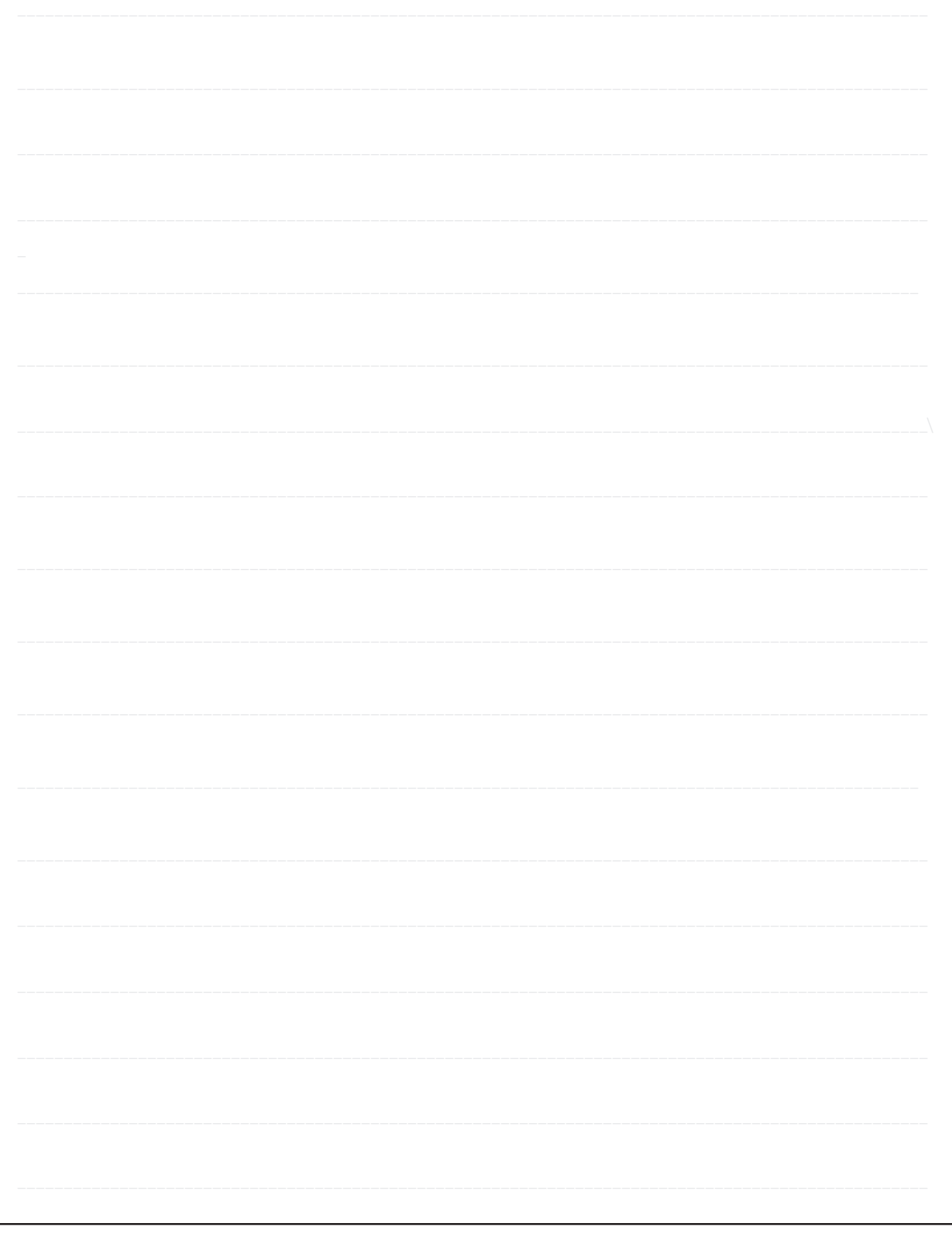

NEED HELP? LEAVE THE TECH TO US

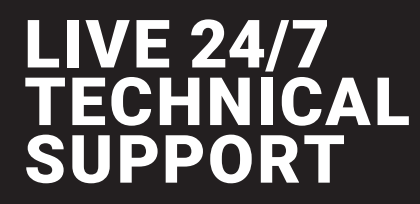

1.877.877.2269

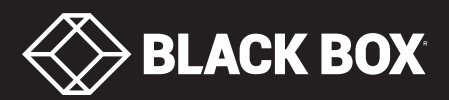

© COPYRIGHT 2017 BLACK BOX CORPORATION. ALL RIGHTS RESERVED.